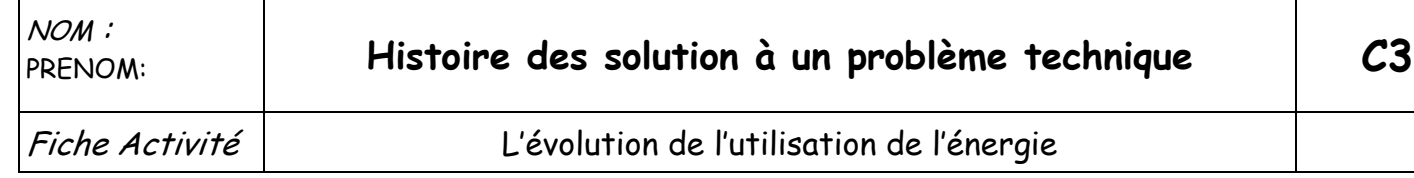

Vous aller réaliser une **frise chronologique** à l'aide du logiciel **« Open office writer »** sur les grandes inventions dans l'utilisation de l'énergie par l'homme.

1. Ouvrez l'animation **« Les grandes date de l'énergie »** sur le site du **« CEA jeune »** Intéressez vous seulement aux dates illustrées avec une image.

- 2. Sur le réseau, dans le dossier (commun/travail/technologie/6eme)
- Ouvrez le fichier nommé **« fiche chronologique énergie »**

Sur ce document vous devrez compléter la frise avec : - - du texte (date + description) - des images

3. Ouvrez le logiciel « **Paint** » (Démarrer/tous les programmes/accessoires/Paint)

Pour récupérer les images, il faut utiliser la fonction **« imprime écran »** qui permet de prendre une photo de l'écran eu appuyant sur **la touche**.

La photo est maintenant enregistrée dans la mémoire de l'ordinateur. Il faut la collée dans le logiciel « Paint » pour la voir apparaitre **(clique droit/coller).**

Avec la souris, sélectionnez la partie qui vous intéresse, copier là (clique droit/copier) et coller la sur votre frise. Redimensionnez si besoin.

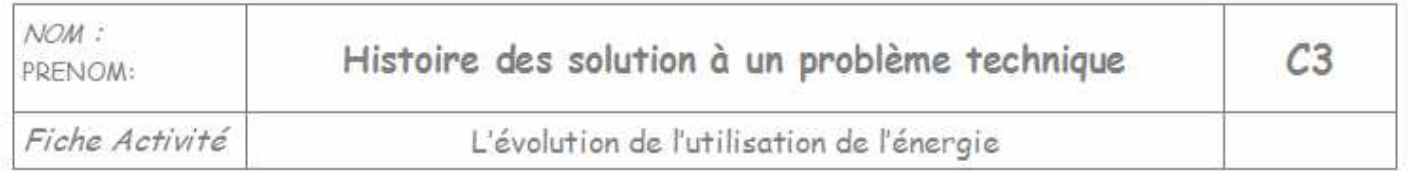

Vous aller réaliser une frise chronologique à l'aide du logiciel « Open office writer » sur les grandes inventions dans l'utilisation de l'énergie par l'homme.

- 1. Ouvrez l'animation « Les grandes date de l'énergie » sur le site du « CEA jeune » Intéressez vous seulement aux dates illustrées avec une image.
- 2. Sur le réseau, dans le dossier (commun/travail/technologie/6eme)

## Ouvrez le fichier nommé « fiche chronologique énergie »

Sur ce document vous devrez compléter la frise avec :

- du texte (date + description) - des images

3. Ouvrez le logiciel « Paint » (Démarrer/tous les programmes/accessoires/Paint)

Pour récupérer les images, il faut utiliser la fonction « imprime écran » qui permet de prendre une photo de l'écran eu appuyant sur la touche.

La photo est maintenant enregistrée dans la mémoire de l'ordinateur. Il faut la collée dans le logiciel « Paint » pour la voir apparaitre (clique droit/coller).

Avec la souris, sélectionnez la partie qui vous intéresse, copier là (clique droit/copier) et coller la sur votre frise. Redimensionnez si besoin.

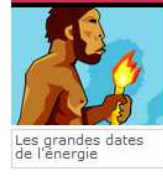

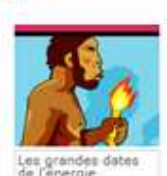

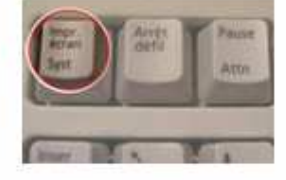

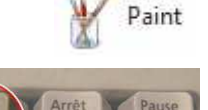

Paint